# **GUIDE FOR REPEAT, UPDATE and CANCELING LOCATE REQUESTS**

# **REPEAT**

The REPEAT function is used to report an issue with the markings on a valid locate request or clarify information on a valid locate request. Note: A valid locate request is a locate request that is starting within the 10 day start by date window and markings are visible.

# **REPEAT STEP-BY-STEP**

1. Type in the valid locate request number.

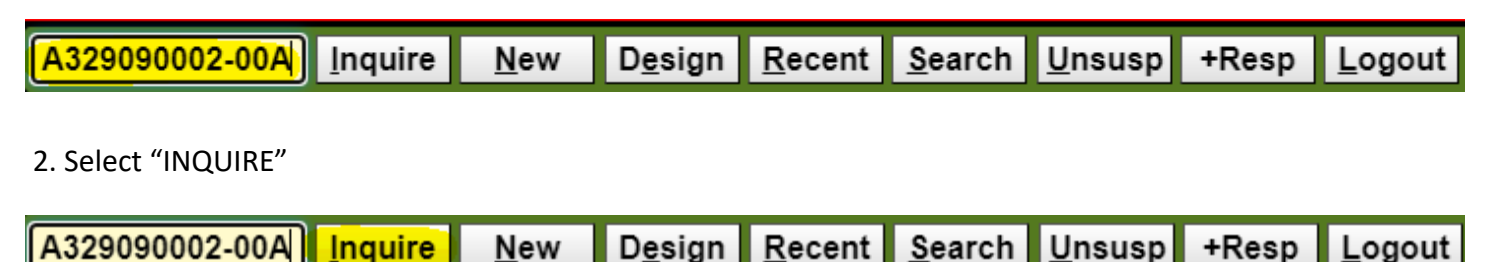

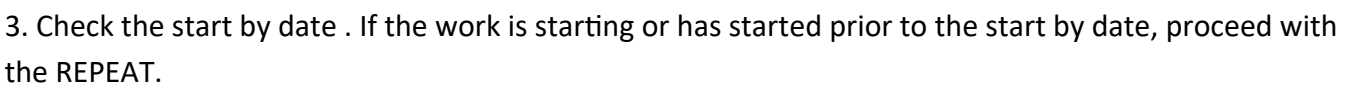

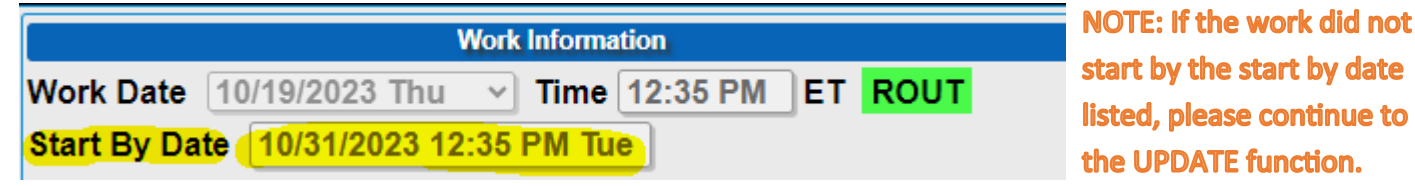

4. Select "REPEAT"

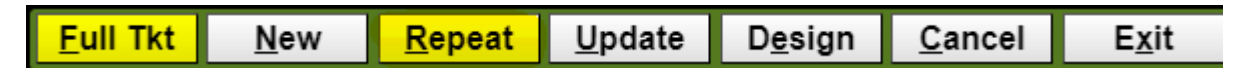

5. After selecting REPEAT, a drop down box will appear listing the functions of a REPEAT.

Select the option that is needed.

# **Reason for Repeat?**

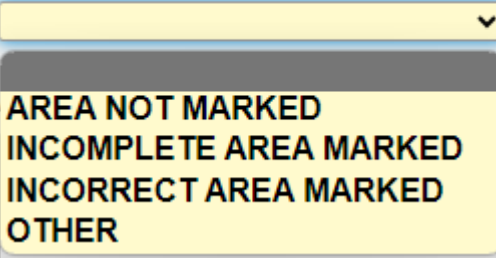

If you are not seeing an option for what is needed, then the wrong function may have been selected. **Continue to the UPDATE function.** 

6. After selecting from the drop down box, type out any information that you want to provide to the utility members/locators and hit "OK"

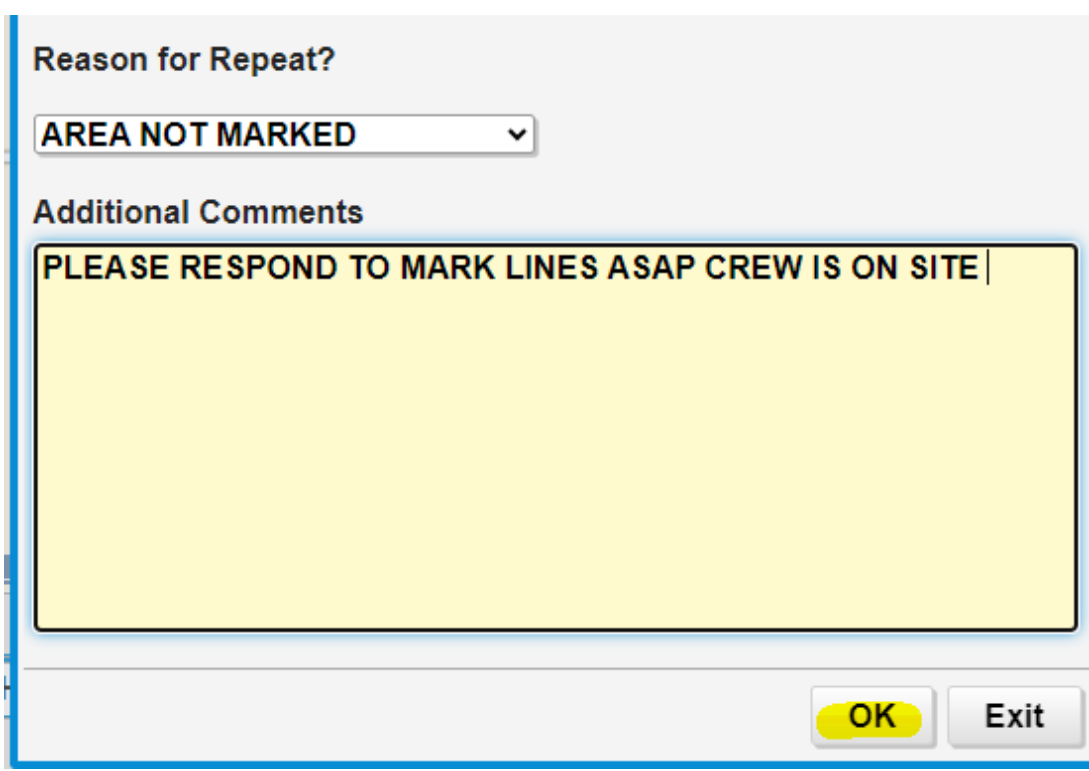

Choosing "OTHER" can be used to clarify or add information on the locate request.

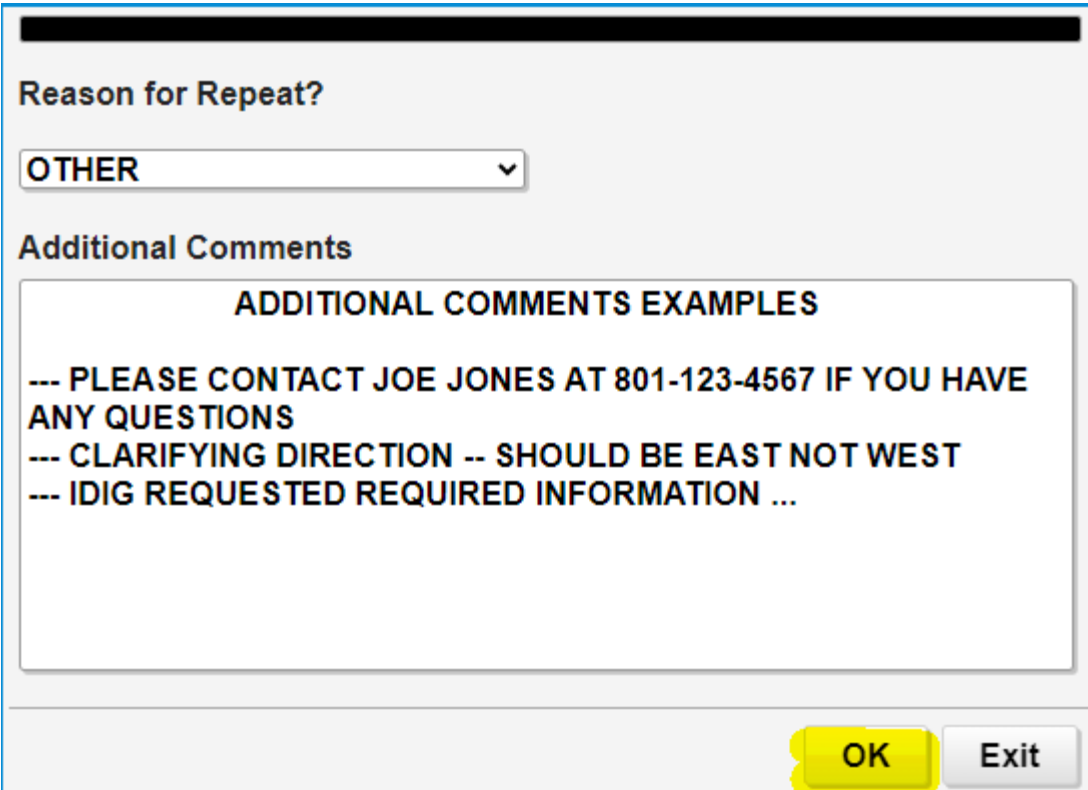

After hitting OK, any information that was entered in the "ADDITIONAL COMMENTS" box will now appear in the "COMMENTS" box on the locate request.

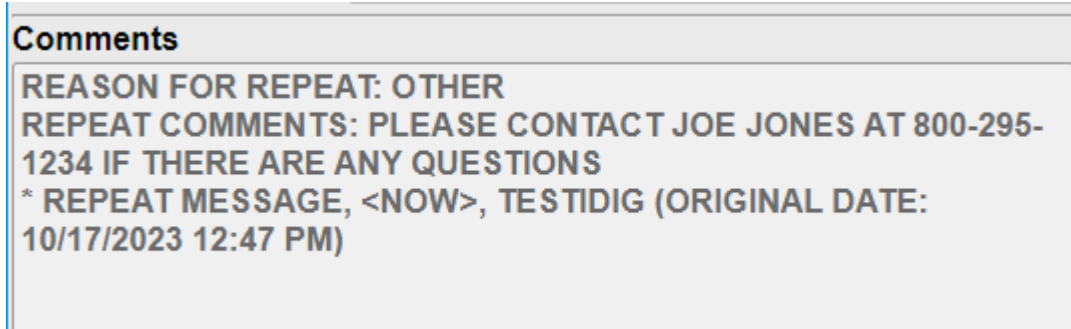

7. Hit "GET MBRS" to generate the list of member utilities. Utilities will have check marks next to their name. Leave the check mark next to those utilities that you want to notify and uncheck those that you do not want to be notified. If not wanting to chose utilities, leave as is and all the utilities on the list will be notified. Be sure that the utility that is needed is listed. If not, please notify the call center at 800-362-2764 or the idig team at 800-240-7190.

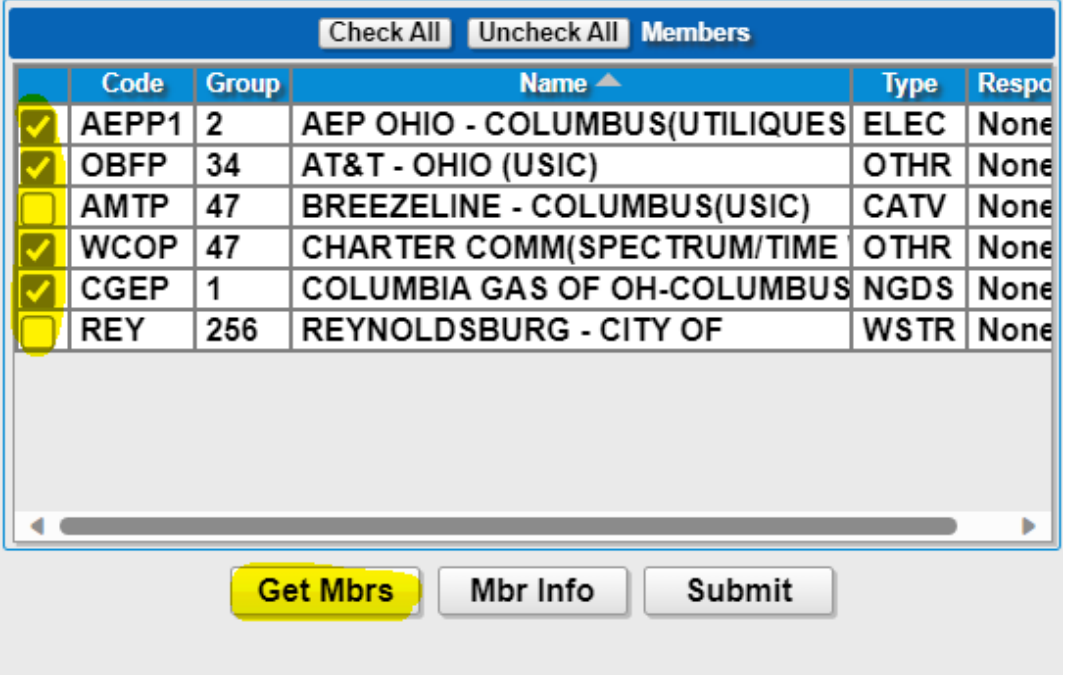

8. Hit "Submit." The locate request number will remain the same adding a revision of—01A, or –01B . This shows that the locate request was sent back out to the utility members.

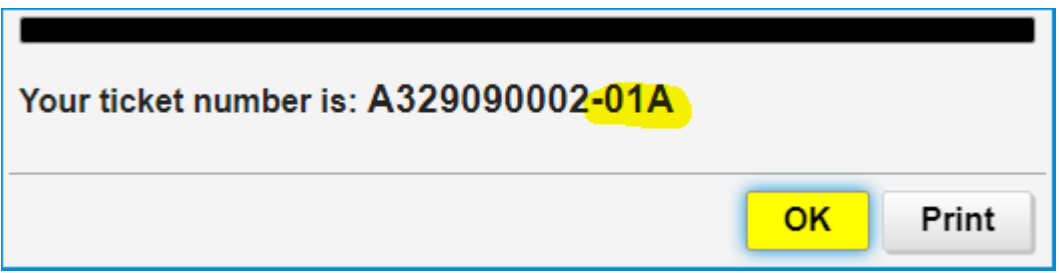

#### **IMPORTANT REMINDERS WHEN REPEATING A LOCATE REQUEST**

- Only locate requests that have started by the start by date and have visible markings can be repeated.
- Make sure all the information on the locate request is correct before repeating it.
- The REPEAT function *cannot* be used to request remarkings.
- Emergency or dig-ins must be called into the call center at 800-362-2764. A REPEAT *cannot* be issued.
- You *cannot* change any information located within the DIG SITE INFORMATION box using the REPEAT function. If the information needs to be changed /corrected, a NEW ticket must be submitted with the correct information.
- Repeating a locate request will not change the 48hrs or the locate request number.

# **UPDATE**

The UPDATE function is used for requesting remarkings.

Remarkings are only necessary if:

- The excavaƟon did not commence within .*..ten working days…* Ohio Revised Code: 3781.28 (A)
- The markings ... are destroyed or removed before excavation is completed, the excavator shall no-*Ɵfy the uƟlity through the protecƟon service that the markings have been destroyed or removed, and the utility shall remark the facilities in accordance with section 3781.29 of the Revised Code.* – Ohio Revised Code: 3781.31 (B)
- Notice of actual commencement of excavation or removal or markings

- If the crew leaves the job site for any number of consecutive days, for safety purposes it is recommended that the lines be remarked before any additional excavation commences. Never remark the lines yourself. Contact OHIO811 to have underground utility facilities remarked by the facility owners.

# **UPDATE STEP-BY-STEP**

1. Type in the existing locate request number.

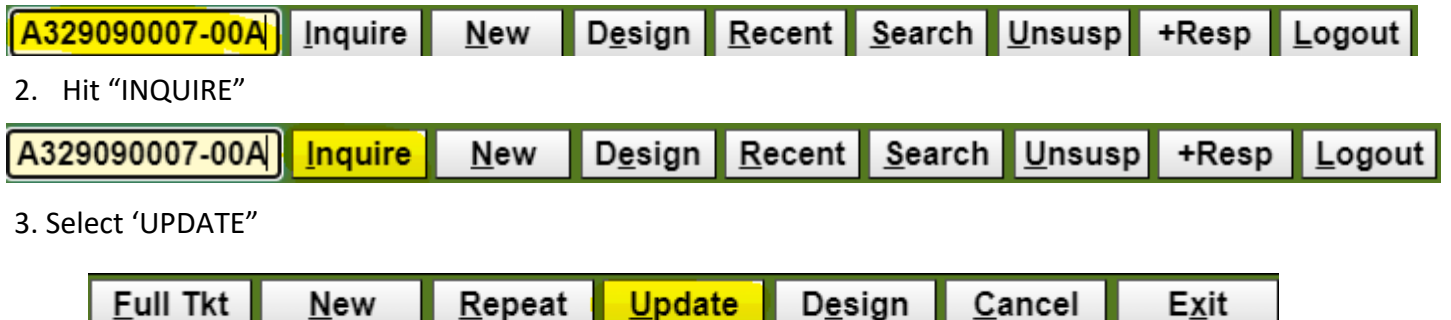

- 4. After selecting 'UPDATE", a drop down box will appear listing the functions of an UPDATE.
- 5. Select the option that is needed.

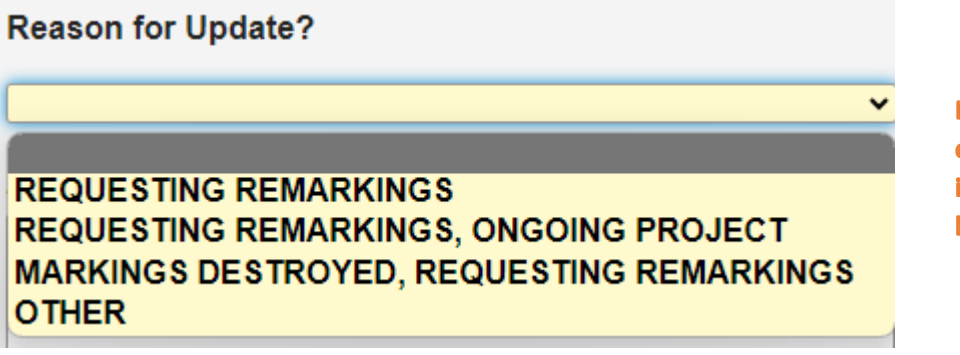

Note: If you are not seeing an option for what is needed, the incorrect function may have been selected. See REPEAT.

6. After selecting from the drop down box, you may add any information that you want to provide to the utilities within the "Additional Comments" box and hit "OK" Additional comments are not necessary.

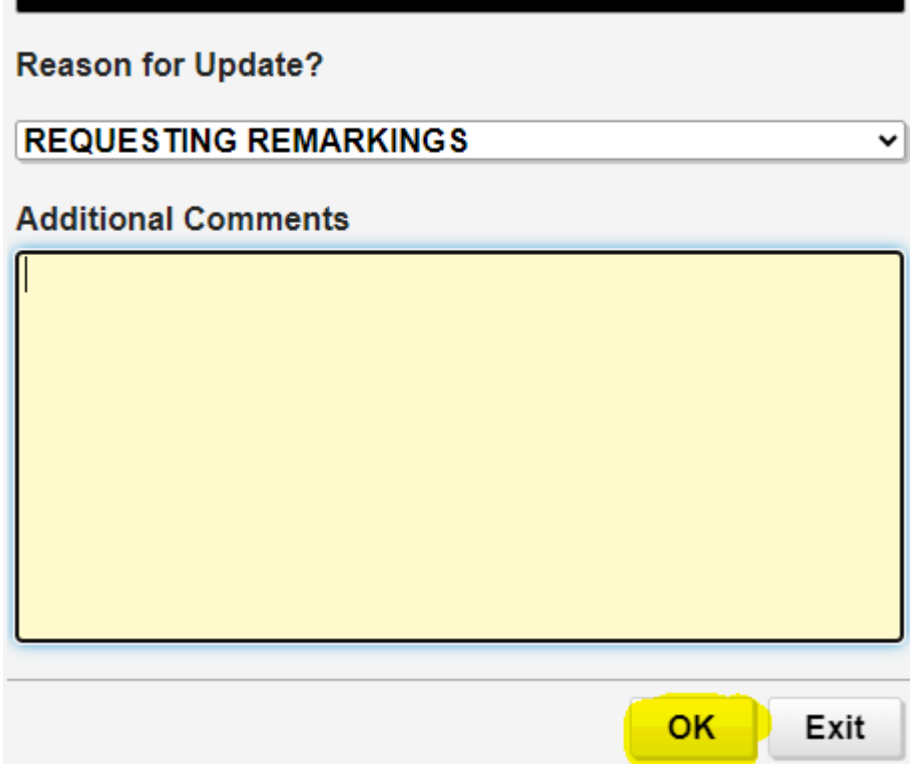

7. You will now be asked to check the map and verify the start date and time. If, correct, hit "OK"

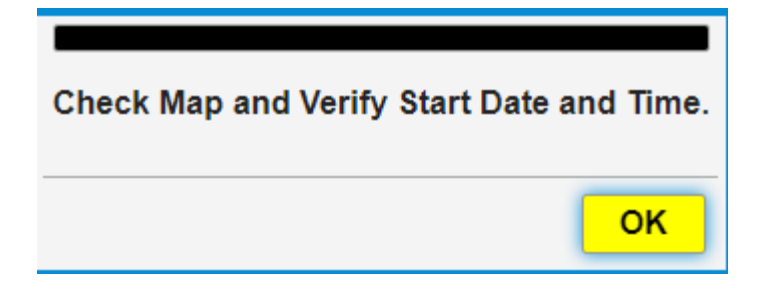

If any information on the ticket is changing, you will need to create a NEW ticket. If you need to create an emergency or short notice request, please contact the call center at 800-362-2764.

You will notice that the information selected in the Reason for Update will appear in the "COMMENTS" section of the locate request.

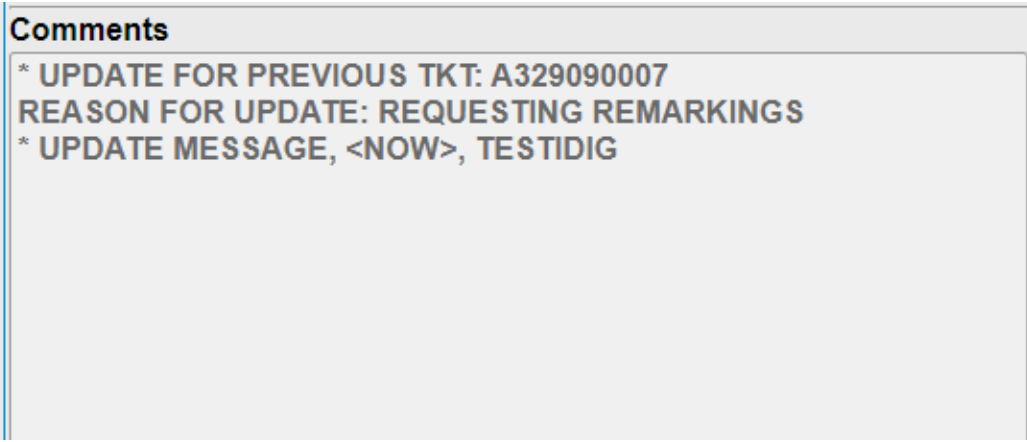

7. Select "GET MBRS" for the list of the member utilities being notified. Please check the member list to make sure that all the utilities needed are notified. If a utility needs added please contact the call center at 800-362-2764 or the idig team at 800-240-7190.

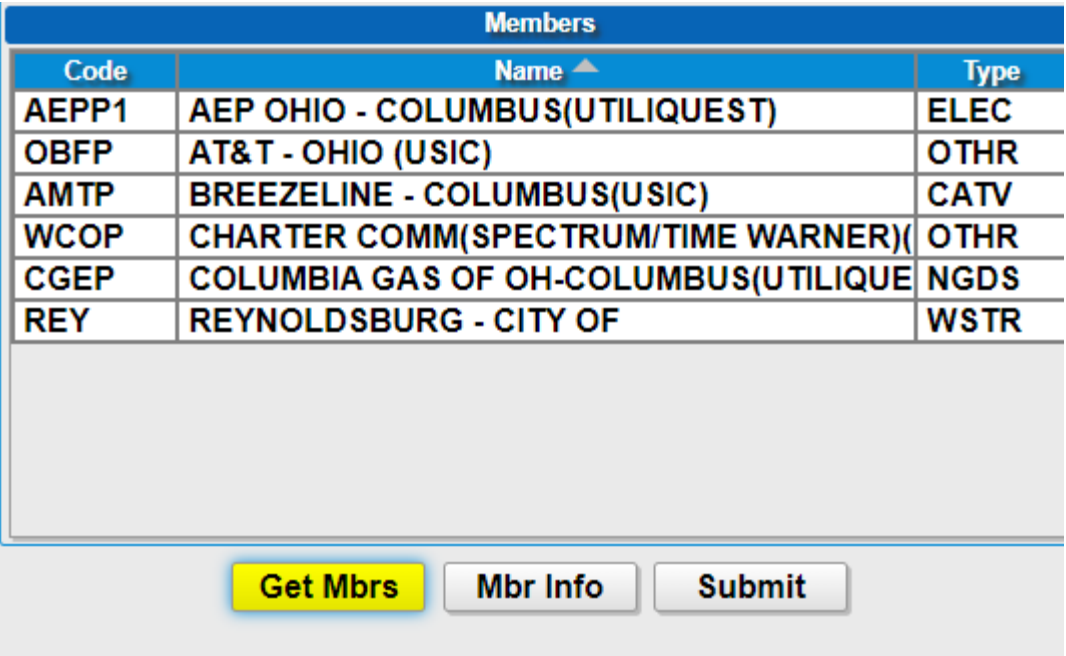

8. Hit "OK"

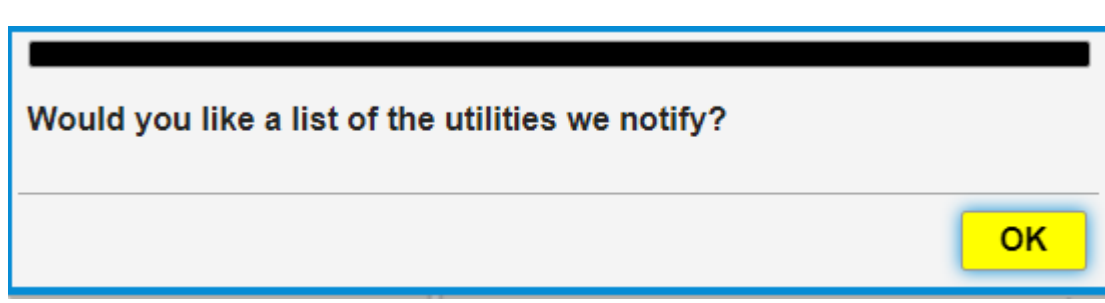

9. Hit "SUBMIT". If you need to add, remove or change anything, hit "YES", if not hit "NO"

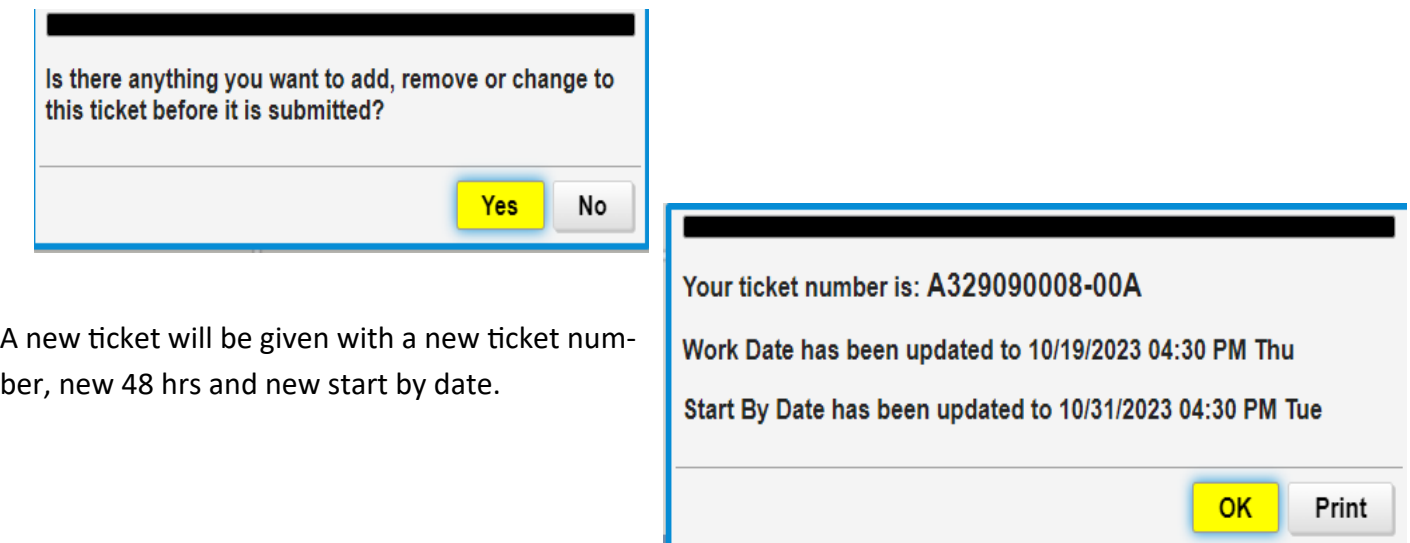

#### **IMPORTANT REMINDERS WHEN UPDATING A LOCATE REQUEST**

InformaƟon *cannot* be changed on an UPDATE. If informaƟon is changing, a NEW locate request must be submitted.

Remarkings are only necessary if:

- The excavaƟon did not commence within .*..ten working days…* – Ohio Revised Code: 3781.28 (A)

- T*he markings …are destroyed or removed before excavaƟon is completed, the excavator shall noƟfy the utility through the protection service that the markings have been destroyed or removed, and the utility shall remark the facilities in accordance with section 3781.29 of the Revised Code. – Ohio Re*vised Code: 3781.31 (B)

- Notice of actual commencement of excavation or removal or markings.

- If the crew leaves the job site for any number of consecutive days, for safety purposes it is recommended that the lines be remarked before any additional excavation commences. Never remark the lines yourself. Contact OHIO811 to have underground utility facilities remarked by the facility owners.

Emergencies, dig ins and short notices *cannot* be submitted in an UPDATE. These must be called into the call center at 800-362-2764 or contact the idig team at 800-240-7190.

# **CANCEL LOCATE REQUEST**

A cancellation is a request to terminate an existing locate notification. Locate notifications must meet the following criteria in order to be cancelled.

- You are not doing the excavation at this time.
- You have changed the original notification area/digging description to be marked.
- You have entered incorrect information, i.e., address, street name, county, etc.

## **CANCEL STEP-BY-STEP**

1. Type in the existing locate notification number.

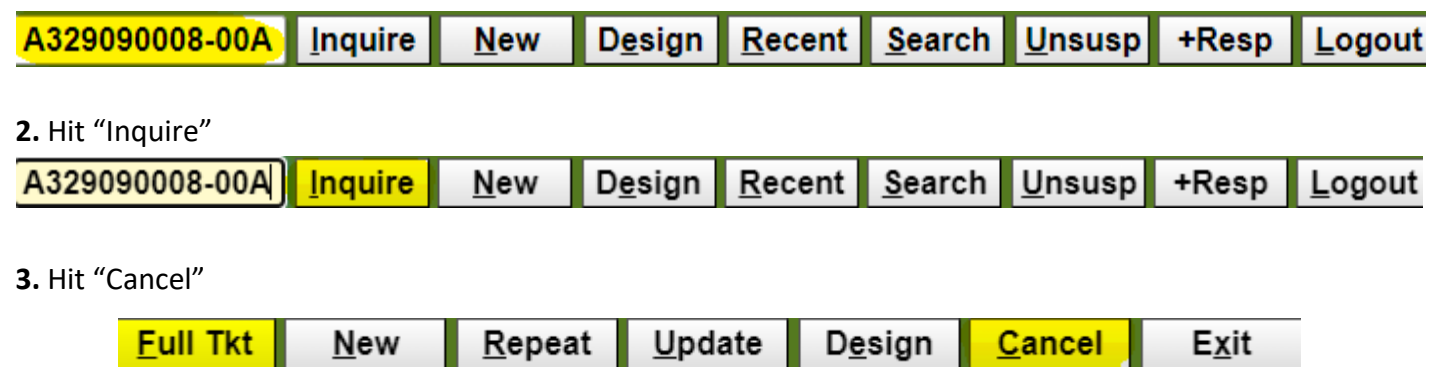

## 4. Type in a reason for cancellation and hit "OK"

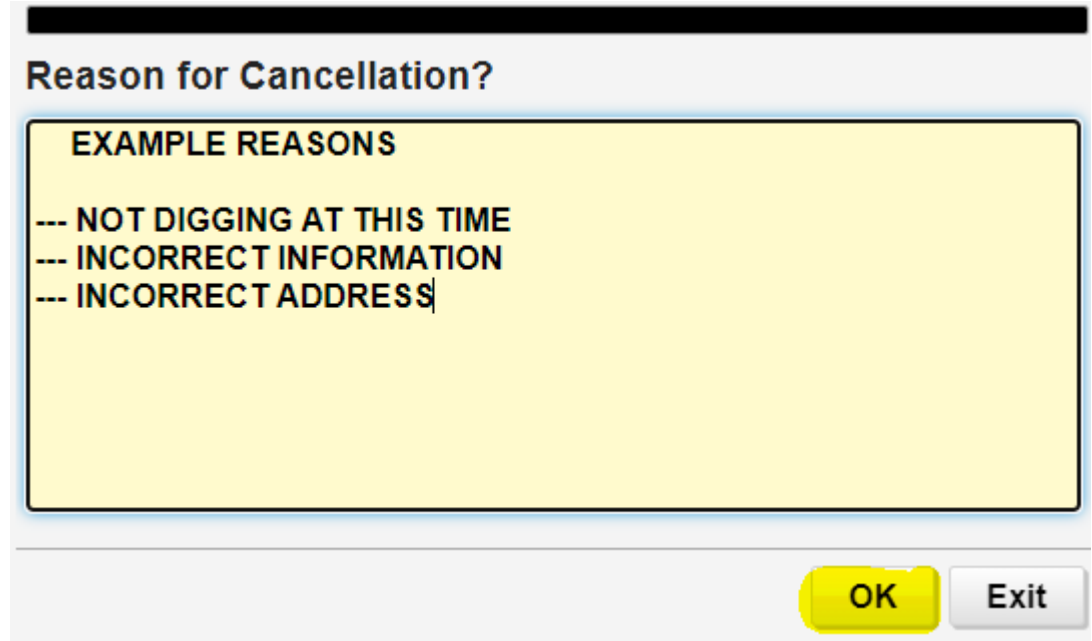

You will get a revised ticket number ending either in a -01A or-01B. This indicates that the ticket has been canceled.

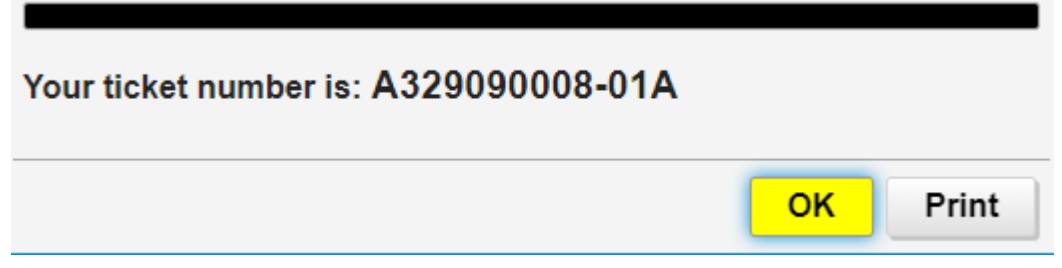

You will also notice that any comments placed in the reason for cancellation box, will now appear in the "Comments" box.

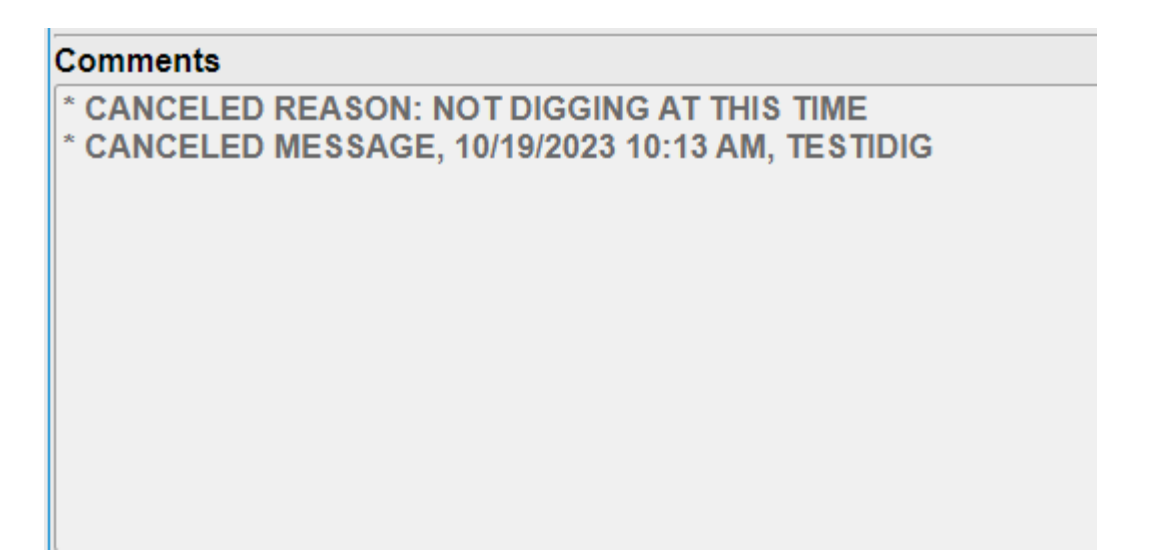